## **FICHE TECHNIQUE : CAPTURER UNE IMAGE**

## **Matériel**  • ordinateur

- caméra oculaire
- microscope

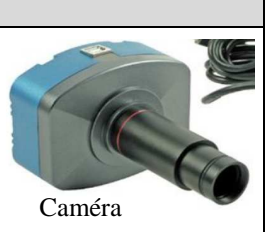

## **Protocole pour capturer et insérer une image dans un document**  • **dévisser** l'oculaire du microscope • **placer** la caméra au niveau de l'oculaire • **capturer** l'image en cliquant sur l'écran de l'ordinateur " prendre une nouvelle photo " <sup>60</sup> Périphérique vidéo USB **I** Fichier Edition Affichage Favoris Outils  $\overline{\phantom{a}}$ Précédente v (D - D Rechercher Dossiers  $\mathbf{m}$ Adresse **@** Périphérique vidéo USB  $\mathbf{v}$ Tâches de l'appareil photo  $\langle \hat{\mathbf{x}} \rangle$ Prendre une nouvelle photo Supprimer toutes les images sur l'appareil photo • **copier et coller** l'image qui apparaît en bas dans un document en utilisant un logiciel de traitement de textes Microsoft office Word ou Libre Office Writer. **Réduire** l'image si nécessaire. Pour accéder au logiciel de traitement de textes : menu démarrer, programmes puis choisir le logiciel. <sup>6</sup> Périphérique vidéo USB Fichier Edition Affichage Favoris Outils M. Précédente • D · J D Rechercher Dossiers [11] •  $\vee$   $\Box$  ok se USB Tâches de l'appareil photo Prendre une nouvelle photo Supprimer toutes les images<br>sur l'appareil photo Gestion des fichiers  $\hat{\mathbf{x}}$ Copier ce fichier Publier de fichier sur le Web Supprimer ce fichier  $\hat{\mathbf{x}}$ **Autres emplacements** Poste de travail Mes documents Favoris réseau Aperçu Enregistrer dans Mes images  $\infty$ Détails Copier Supprime Propriétés ┑  $1/1$   $\hat{A}$  14,9 cm Li 3 Col 1 FP Français (Fr. 1921) **er CJ** Périphérique vidéo USB CD Document1 - Microsof FR < 量

## **FICHE TECHNIQUE : CAPTURER UNE IMAGE**

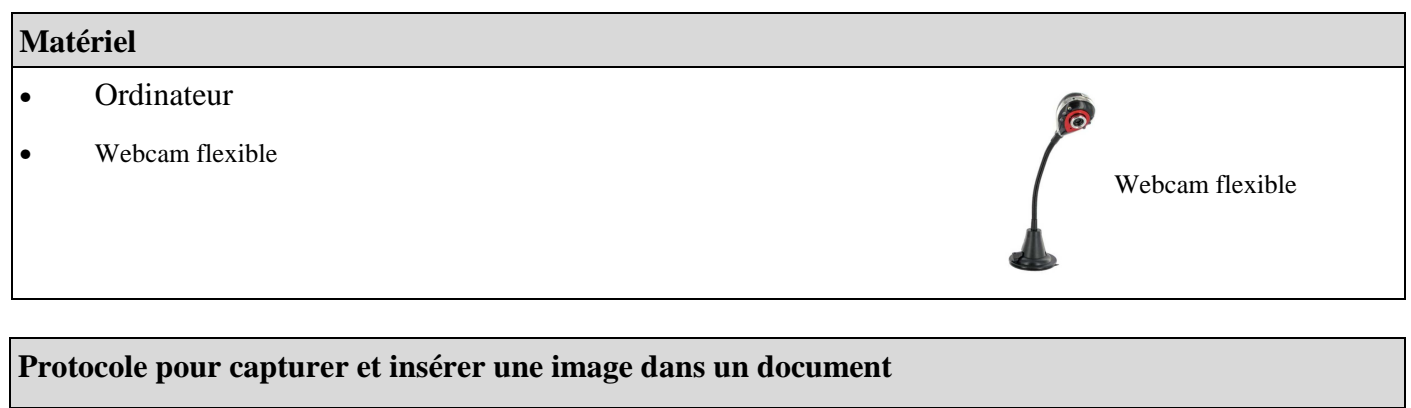

- **allumer** la webcam en appuyant sur le bouton situé sur la tète de la caméra
- **régler** la netteté en tournant la molette sous la webcam
- **capturer** l'image en cliquant sur l'écran de l'ordinateur " prendre une nouvelle photo "

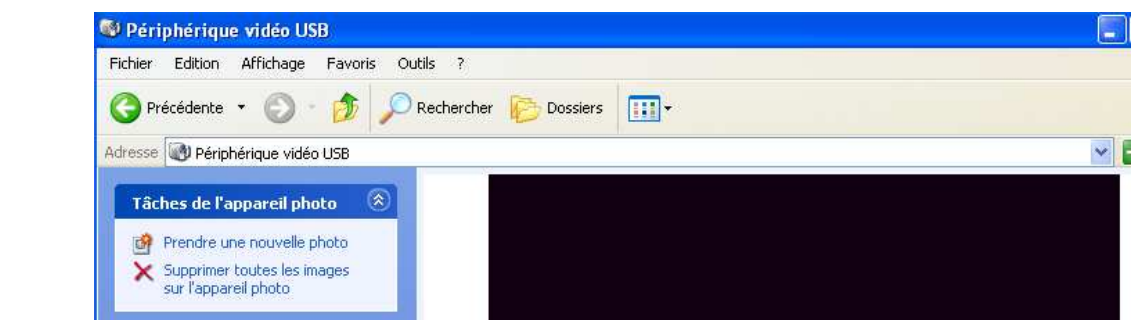

• **copier et coller** l'image qui apparaît en bas dans un document en utilisant un logiciel de traitement de textes Microsoft office Word ou Libre Office Writer. **Réduire** l'image si nécessaire.

Pour accéder au logiciel de traitement de textes : menu démarrer, programmes puis choisir le logiciel.

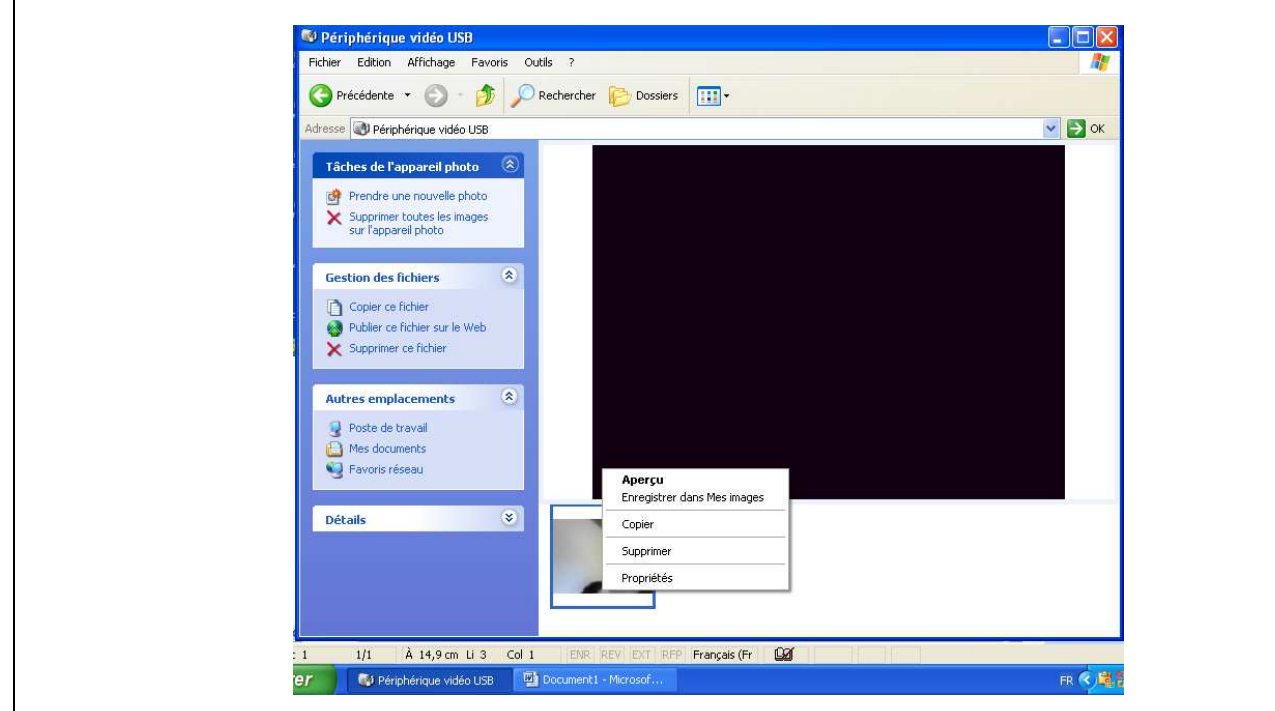